# 上海理工大学网络平台学生使用指南

针对新型冠状病毒感染肺炎疫情对学校正常开学和课堂教学造成的影响,教育部在《关于在疫情防控期 间做好普通高等学校在线教学组织与管理工作的指导意见》中提出"停课不停教、停课不停学"的要求,我 们将充分利用**上海理工大学网络平台**,保证疫情防控期间教学进度和教学质量,共同打好这场"抗疫战"! 延期返校期间,**上海理工大学网络平台**将为全校师生提供在线教学服务,包括线上学习(观看教学视频、 答疑、作业、测验等)、观看速课(微视频)学习、同步课堂学习、直播学习和相关技术服务,旨在利用电 脑、手机、网络等现有设备开展教学活动。

**上海理工大学网络平台**包含电脑端 (网址: http://usst.fanya.chaoxing.com/) 和手机端 (学习通APP) 两部分,电脑端和手机端可自动实现资源、数据、功能同步,有效保证师生使用习惯的一致性。 **上海理工大学网络平台**已无缝对接超星电子图书、电子期刊、学术视频等平台资源,为学生拓展学习提

供资源支撑。

# 上海理工大学网络平台学生使用指南

学校将对学生在线学习轨迹与数据进行实时监控,请各位同学尽快适应新形势下的全新学习方式,配合学 校打好疫情防控这一仗,保障我校本学期各项教学计划得以顺利实施。

具体学习要求如下:

(1)登录上海理工大学网络平台和学习通,并加入各课程班级

请按照要求登录上海理工大学网络平台和学习通,并根据老师发布的**班级邀请码或二维码**加入班级。

(2)及时了解本学期所有课程学习形式及师牛直播**互动时间** 

请及时了解每门课的学习形式及考核要求,并按要求进行在线学习,在线学习期间的签到、学习、作业、

互动、测验等数据均会纳入平时成绩。直播课程,请**提前10分钟**进行直播测试,及时解决技术问题。

(3)学习环境要求

在自己家中寻找安静的、有网络的环境进行在线学习。

(4) 硬件设备要求

学生需提前准备好智能手机或电脑(可上网)。

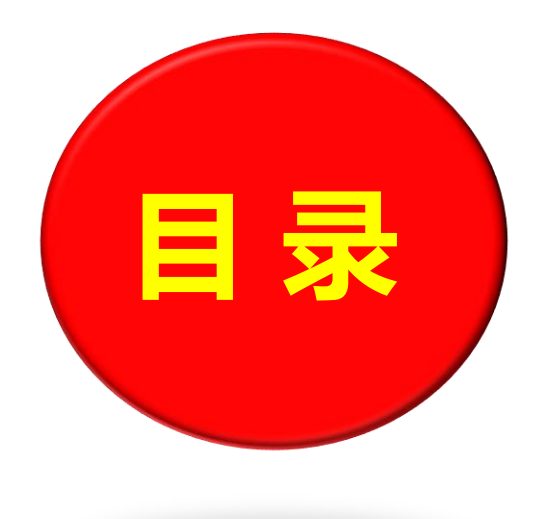

- ➢ **登录**
- ➢ **如何进入课程和班级**
- ➢ **如何进行线上学习**
- ➢ **如何观看速课(微视频)学习**
- ➢ **如何进行同步课堂学习**
- ➢ **如何进行直播学习**
- ➢ **账户密码服务**

➢ **技术支持**

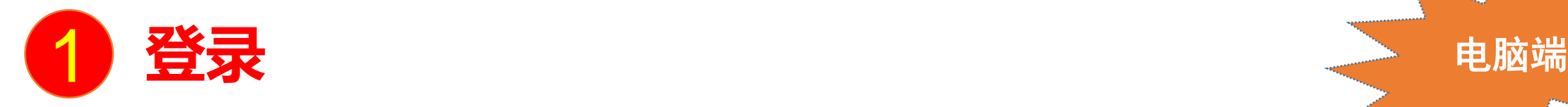

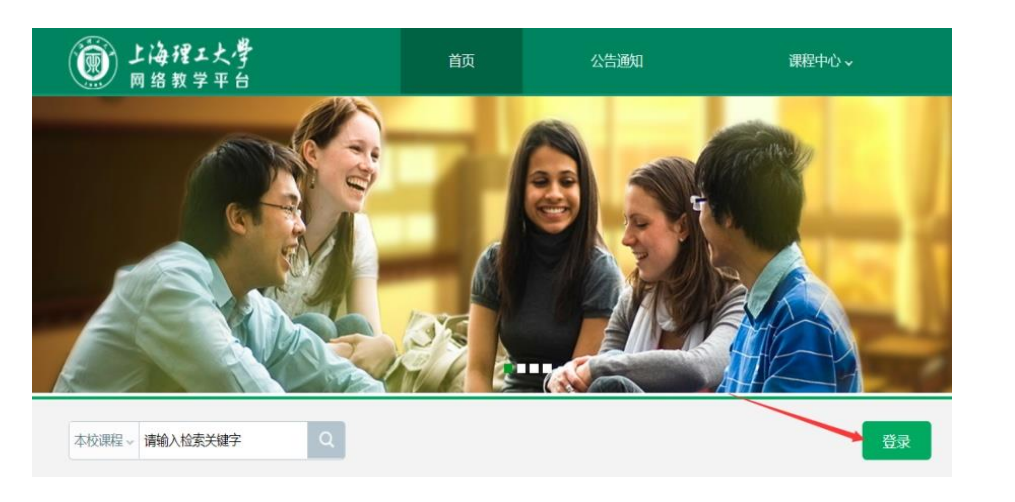

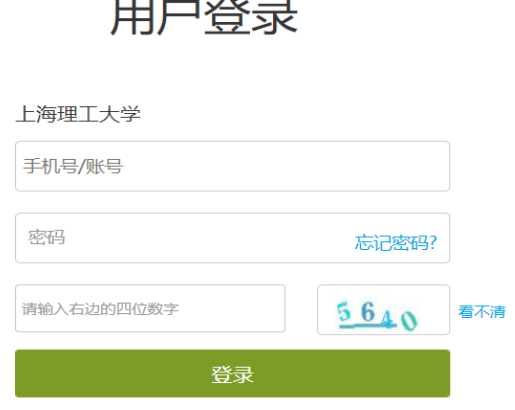

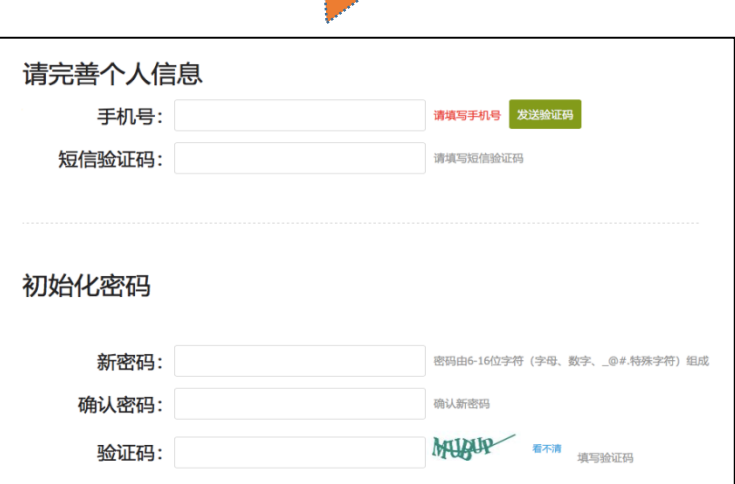

首先打开网络教学平台,输入网址 **http://usst.fanya.chaoxing.com**, 点击左下角"登录"按钮

输入账号(学生学号)和 初始密码(123456)登录。 登录后**请修改密码**。再次 登录时,电脑端、学习通 均可使用**学号和密码**登录

## **请同学们不要绑定手机号码,仅使用学号登陆,以避免合并账号,造成大量课程显示不及时。**

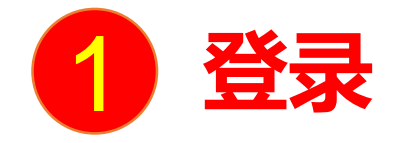

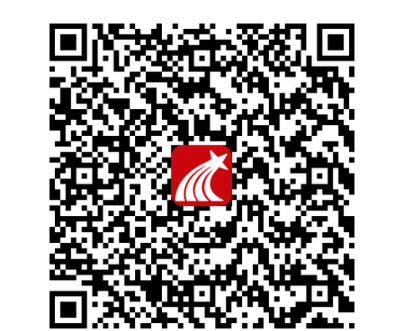

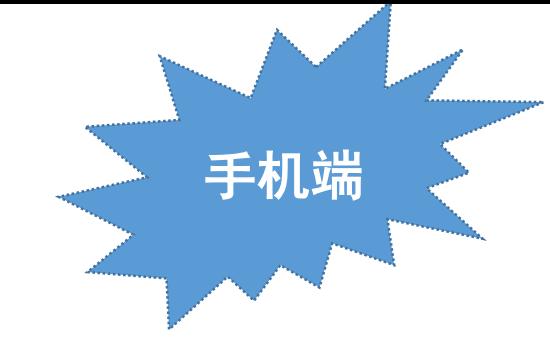

#### 手机上下载并安装"学习通"APP。扫描右方二维码或在手机应 用市场中搜索"学习通"进行下载。

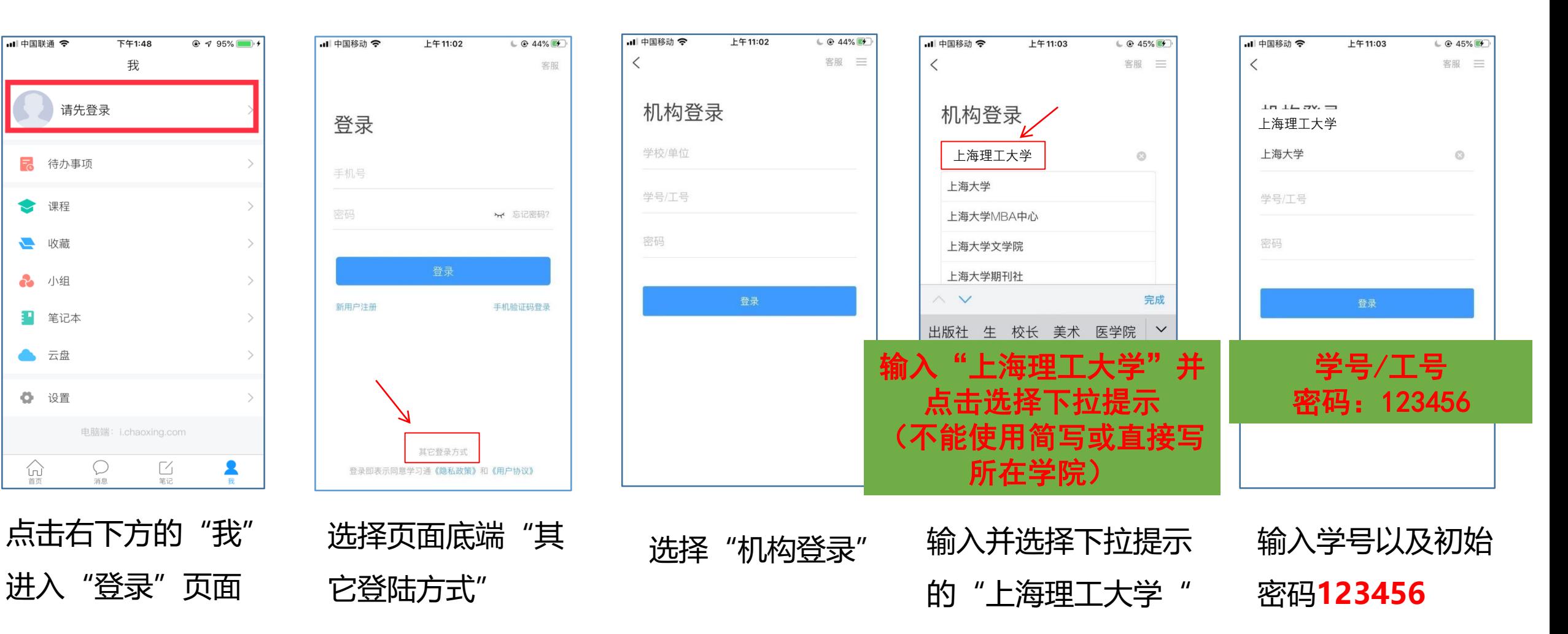

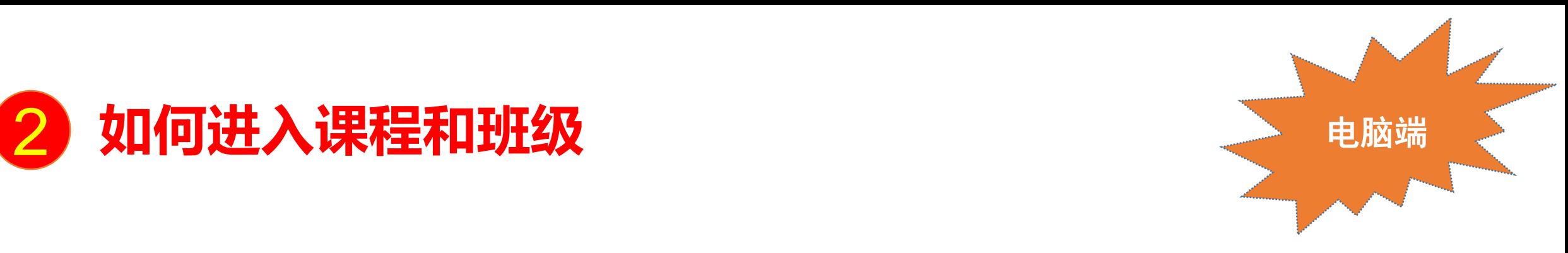

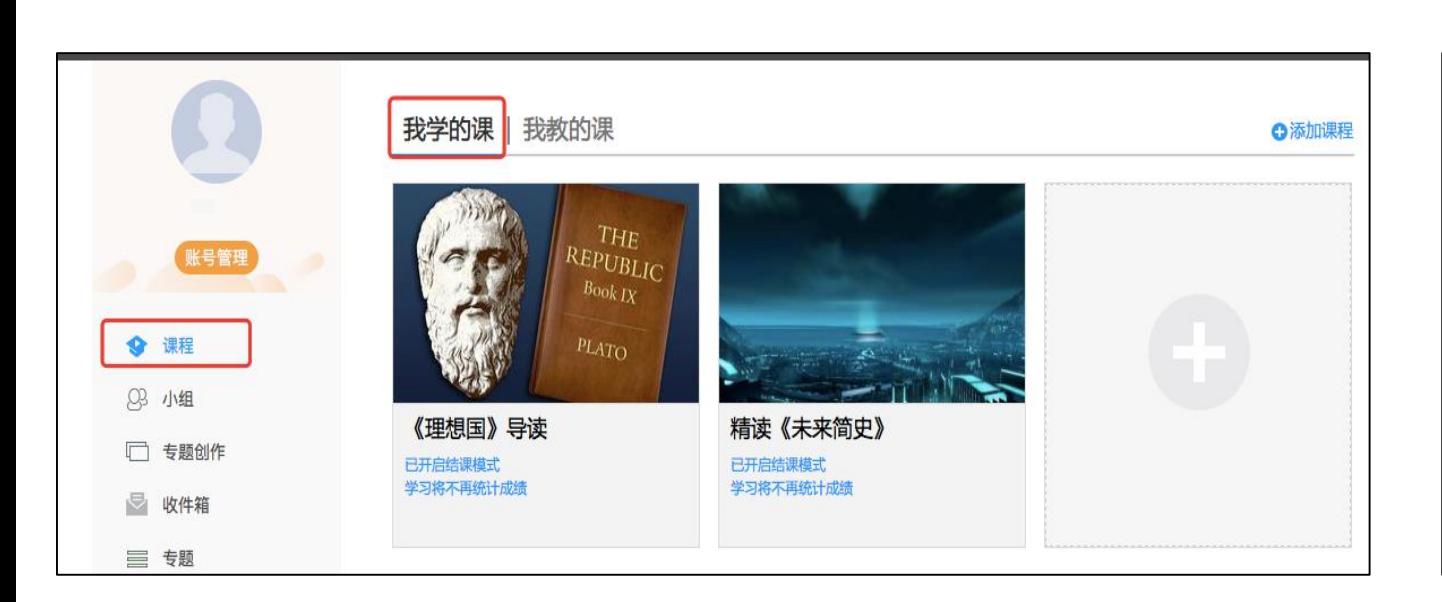

登录网络教学平台后进入学习空间, 选择左侧导航栏"课 程",可在"我学的课"中找到对应课程,点击课程封面, 如上图

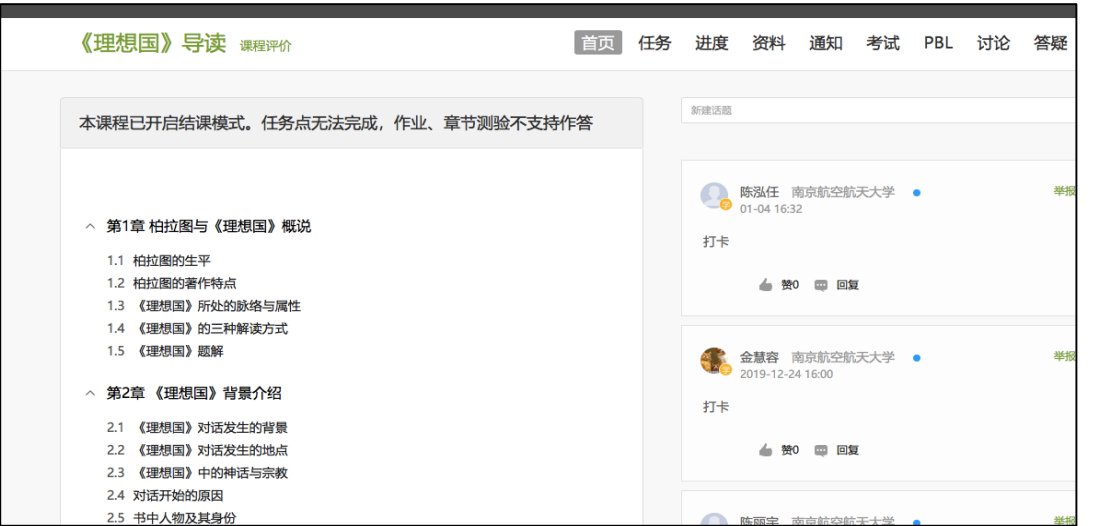

#### 即可进入班级进行课程内容学习,详见上图

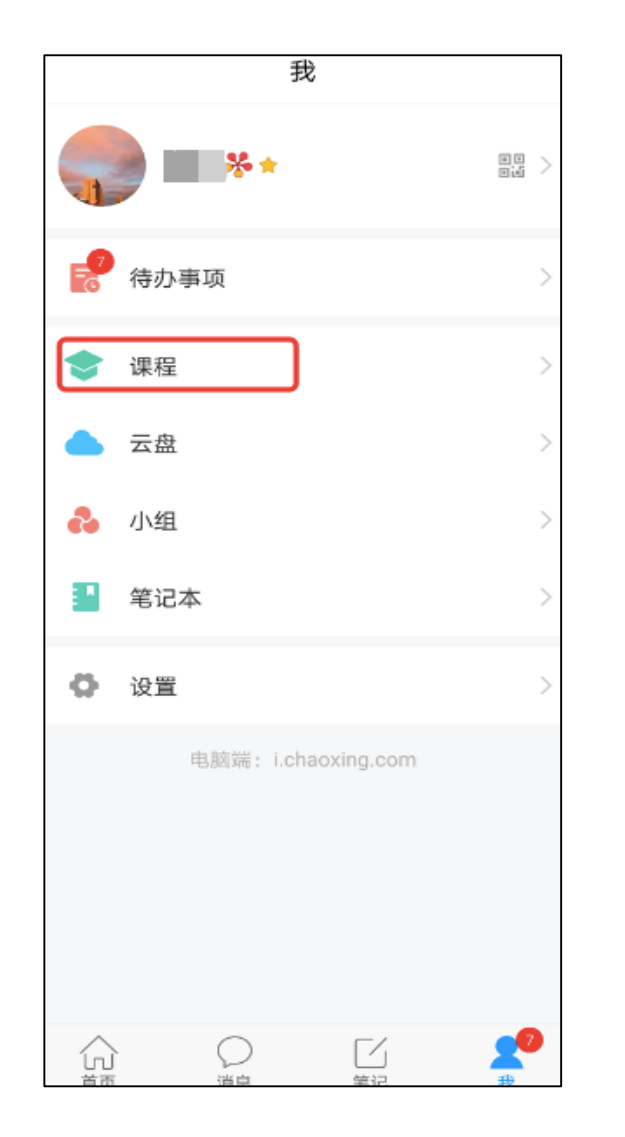

电脑端的课程和学习通的课程互通, 登录"学习通"APP,点击底部菜 单"我",并选择"课程"一栏

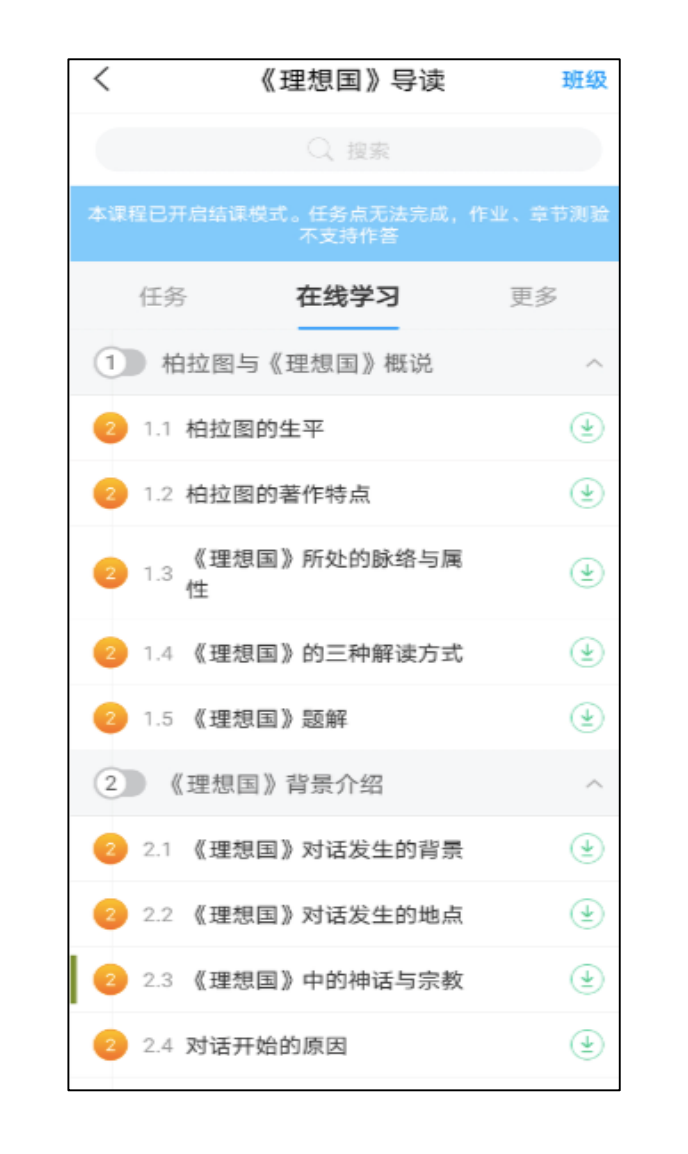

即可找到课程及所在 班级,详见上图

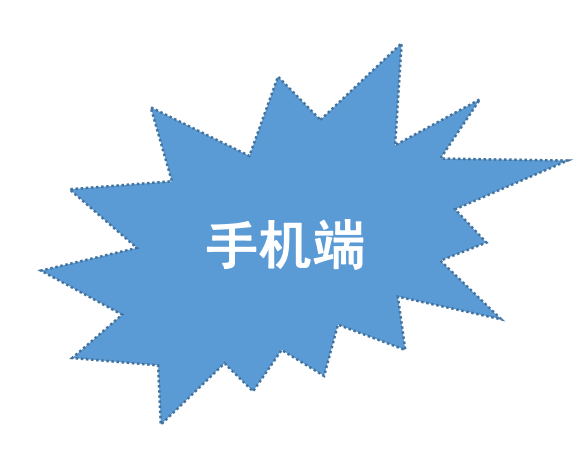

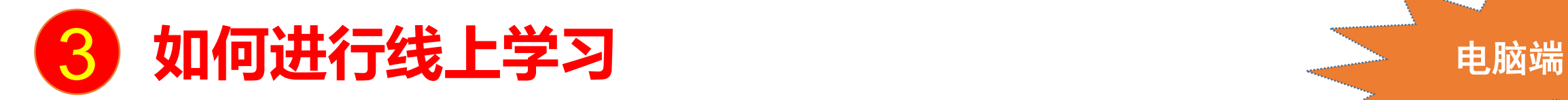

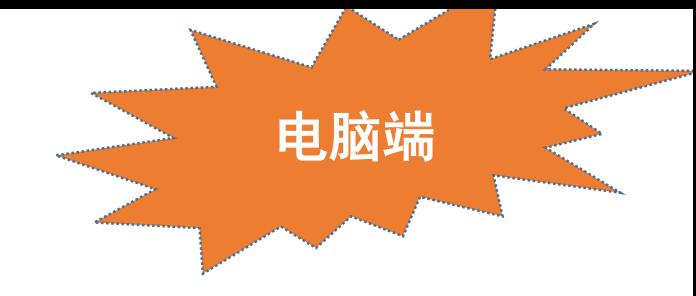

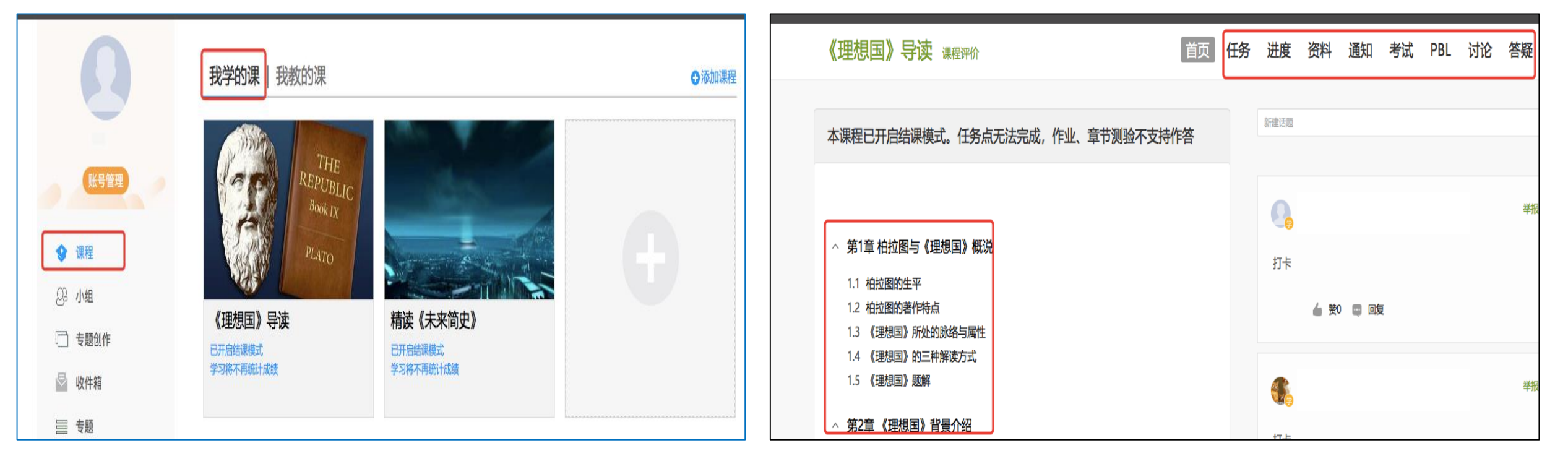

点击左侧导航栏"课程",选择"我学的课", 点击对应课程封面,进入课程

进入课程后,左侧可查看章节列表的知识点; 右上角的学习导航可**即时收到老师发布的学习任务、测验、 作业及考试**,查看学习进度,并进行资料中的拓展学习, 也可参与讨论、提问等

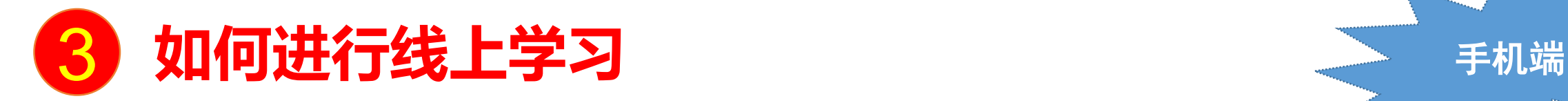

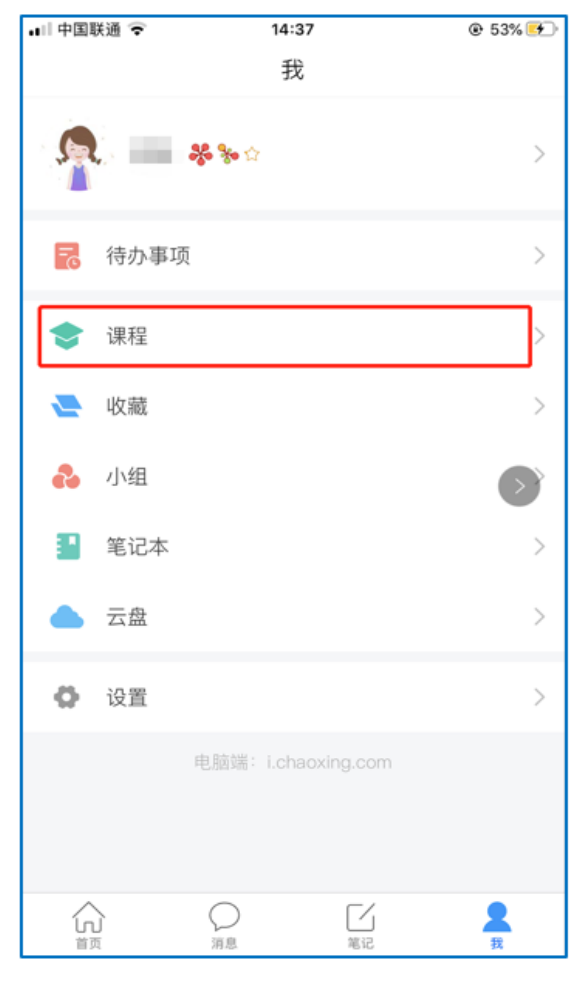

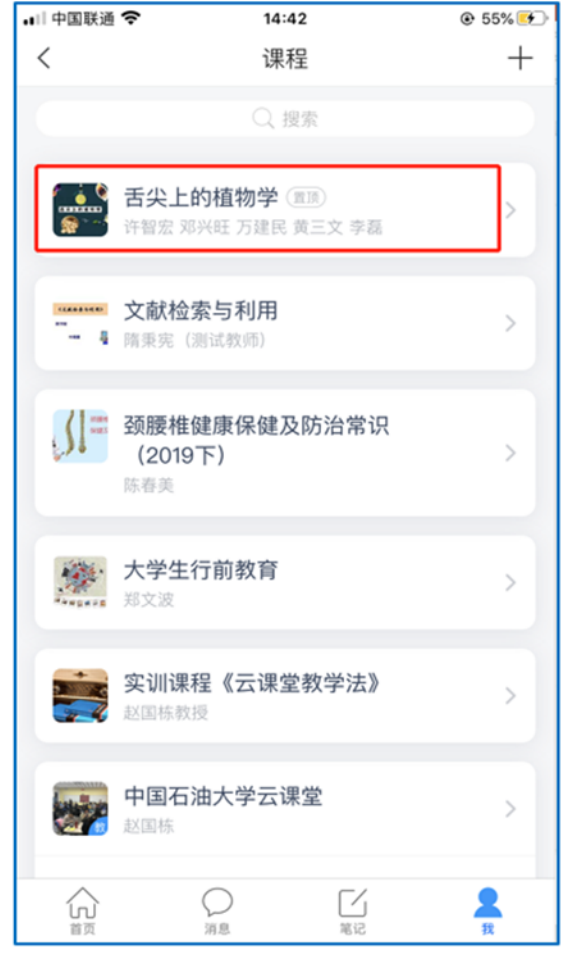

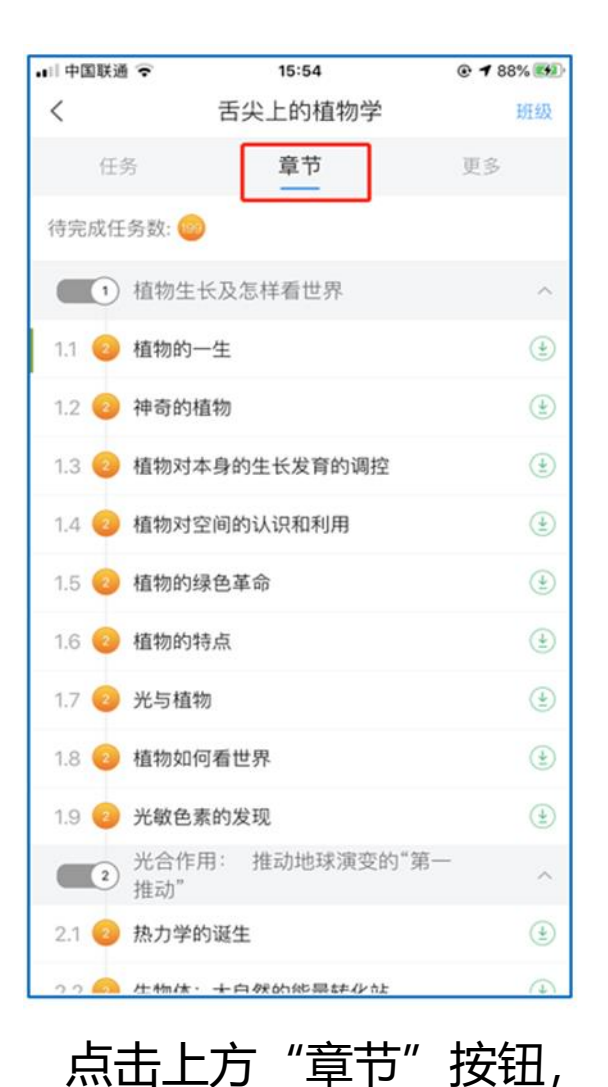

章节内容即为学习内容

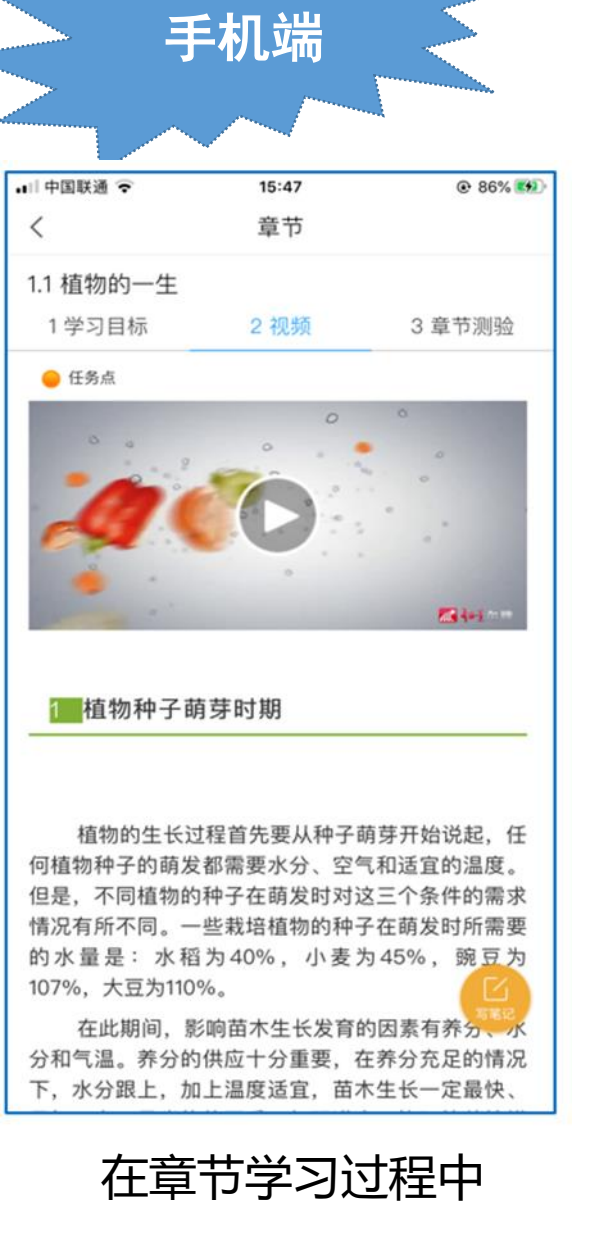

可随时写笔记

选择底部菜单"我"-"课 程",可进入课程列表 选择要学习的课程,即可 进入课程详情

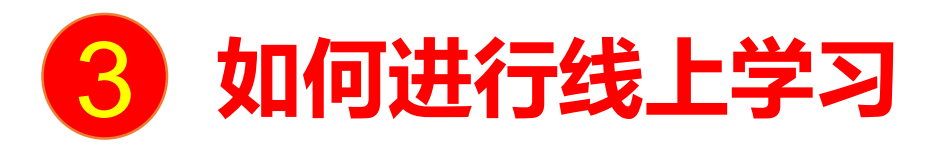

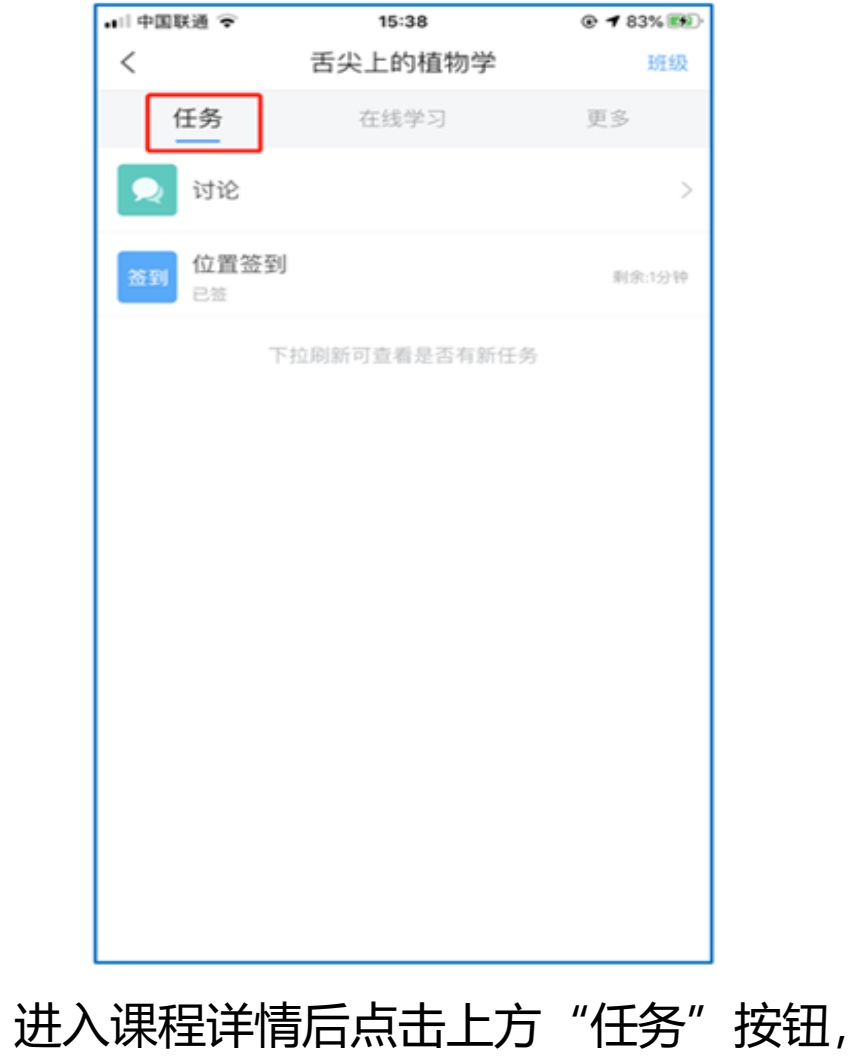

可查看老师发放的学习任务及各类通知

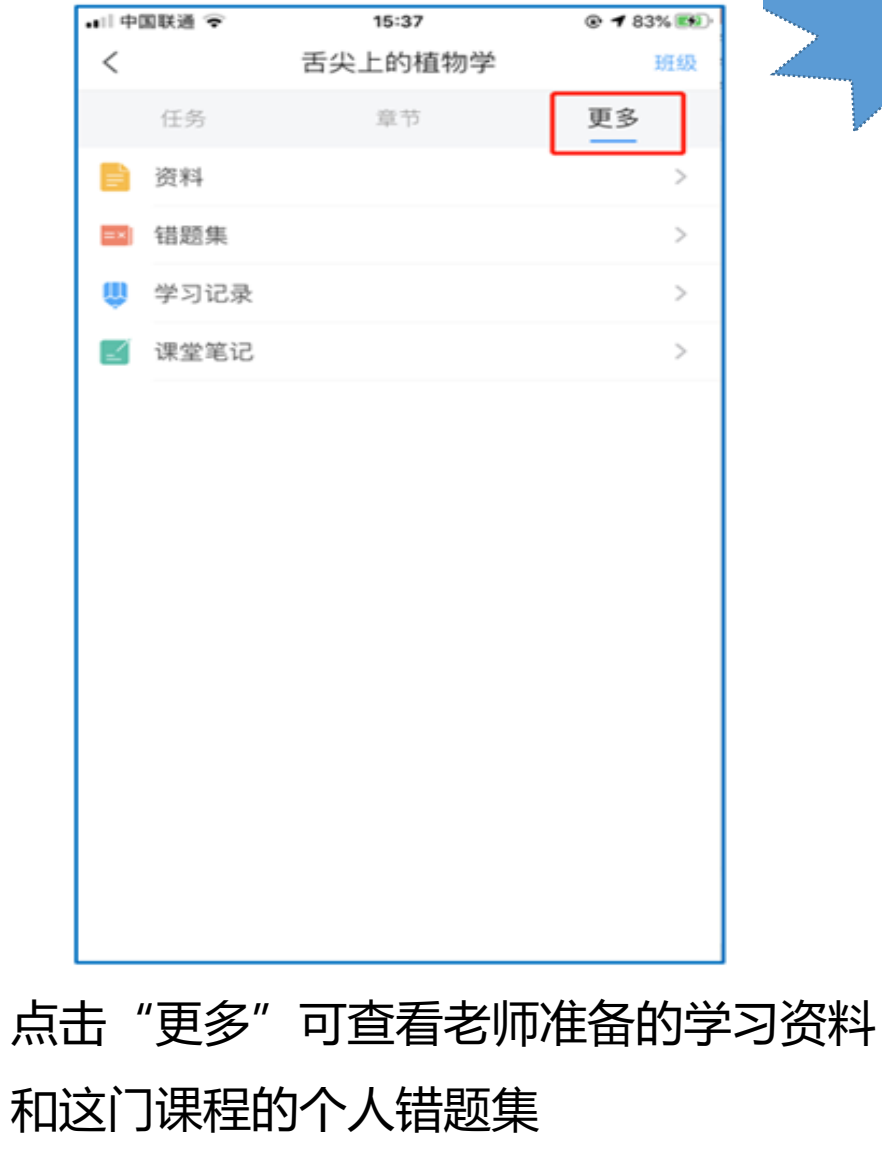

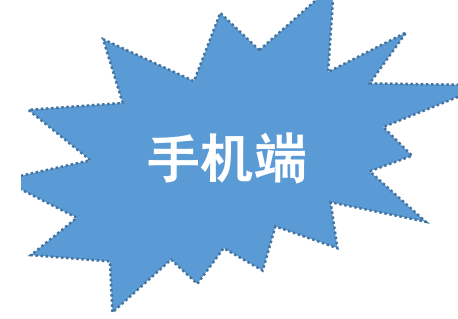

# 3 如何进行线上学习(查看学习记录及签到详情) < 手机端

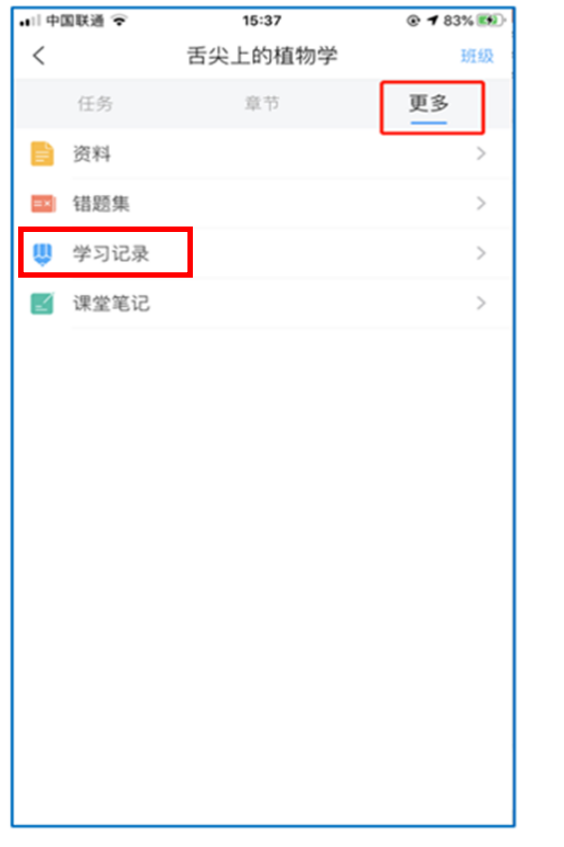

点击"更多",

选择"学习记录"

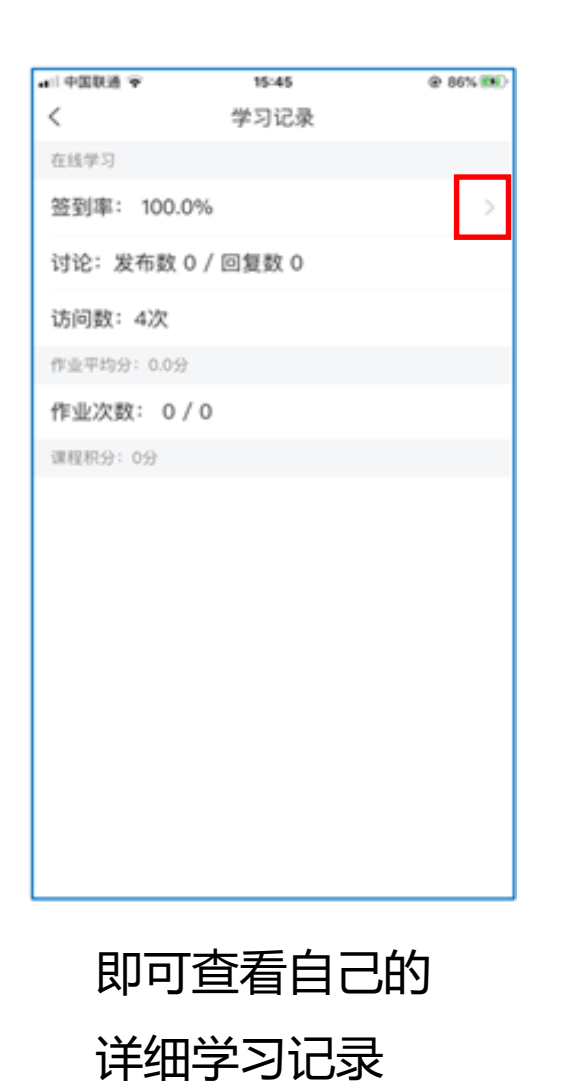

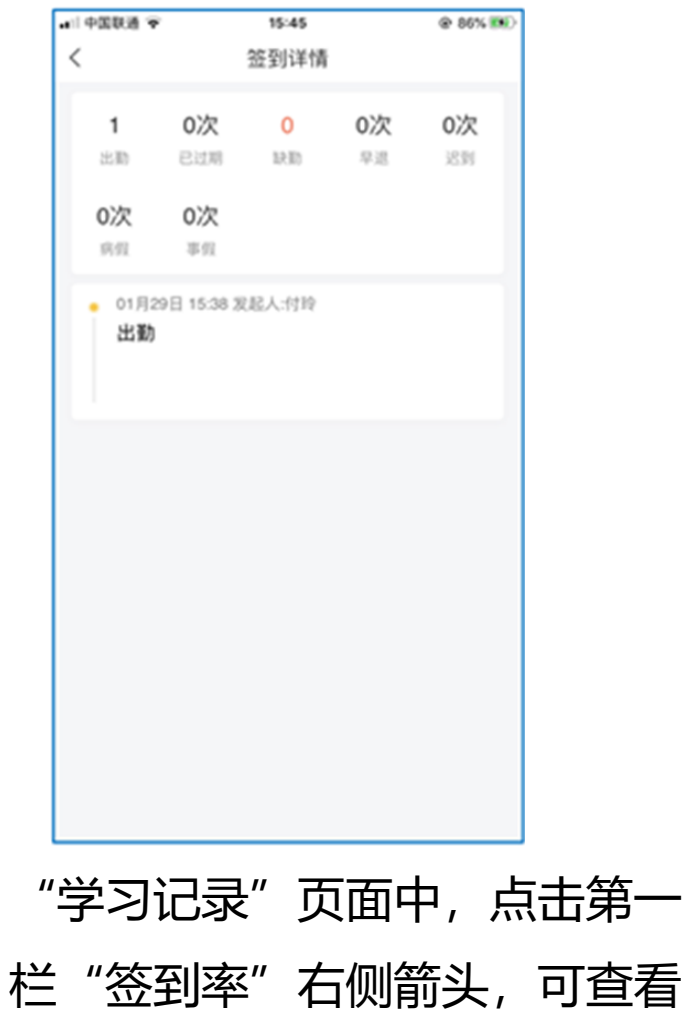

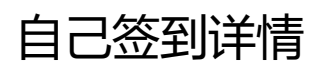

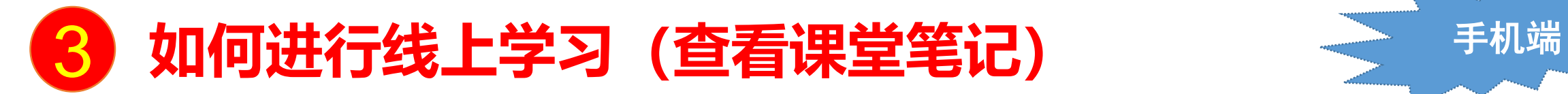

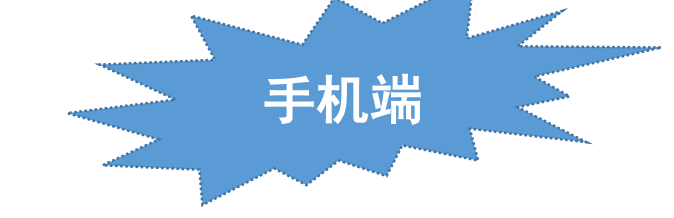

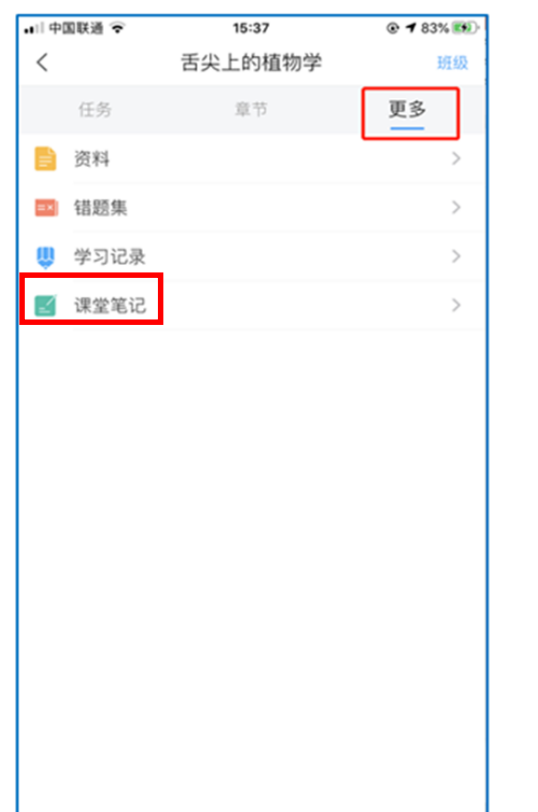

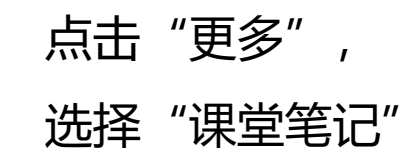

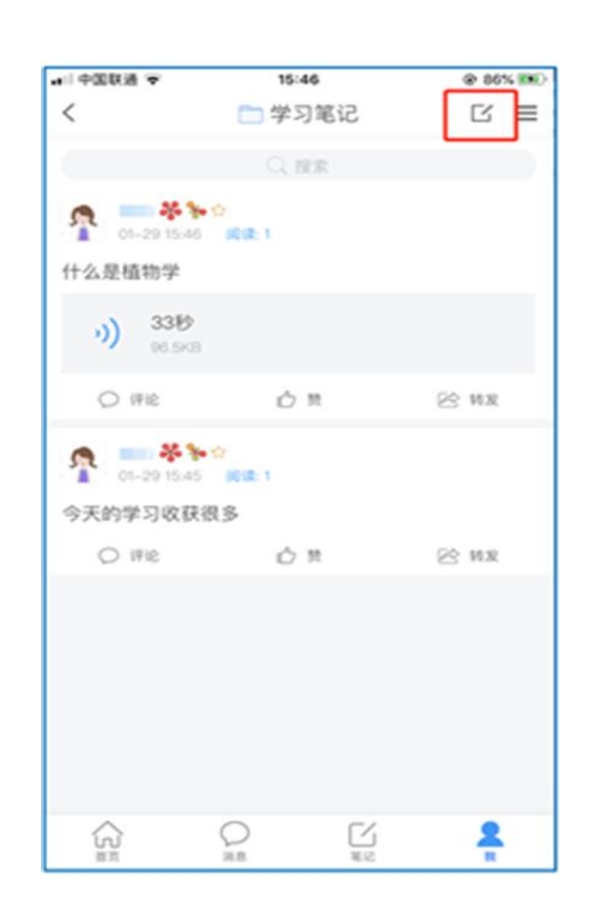

可进入课程学习笔记区, 查看自己的笔记

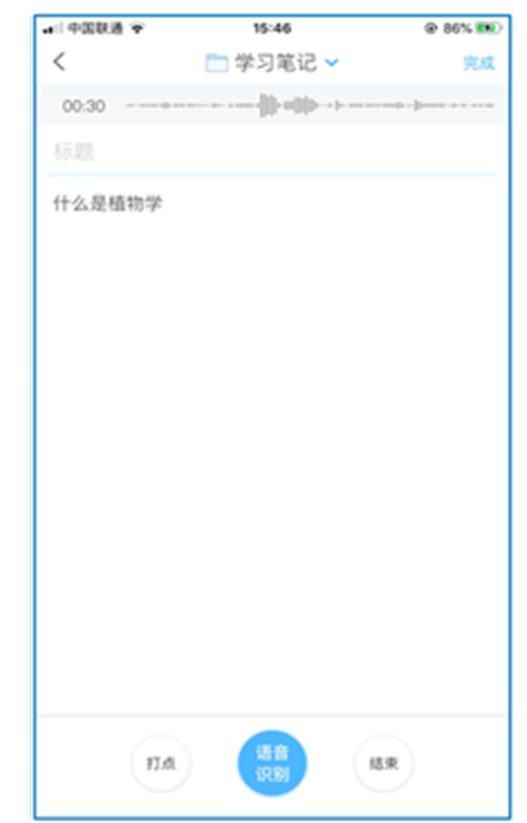

除可写文字笔记外,还可以写 语音笔记,随时记录学习要点。

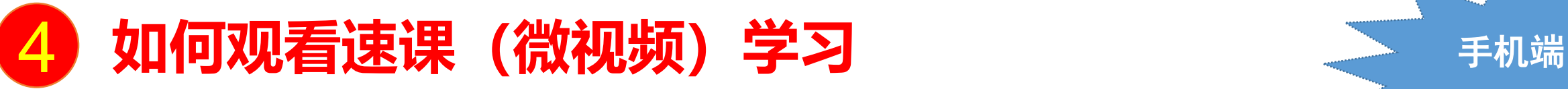

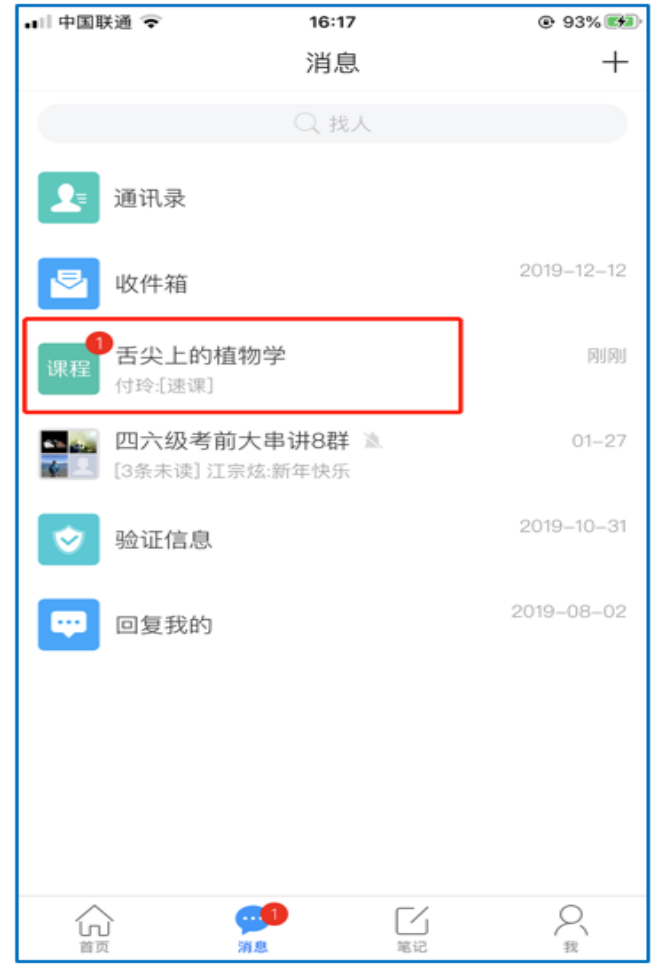

选择"学习通"底部菜单"消

息",点击相应课程名称

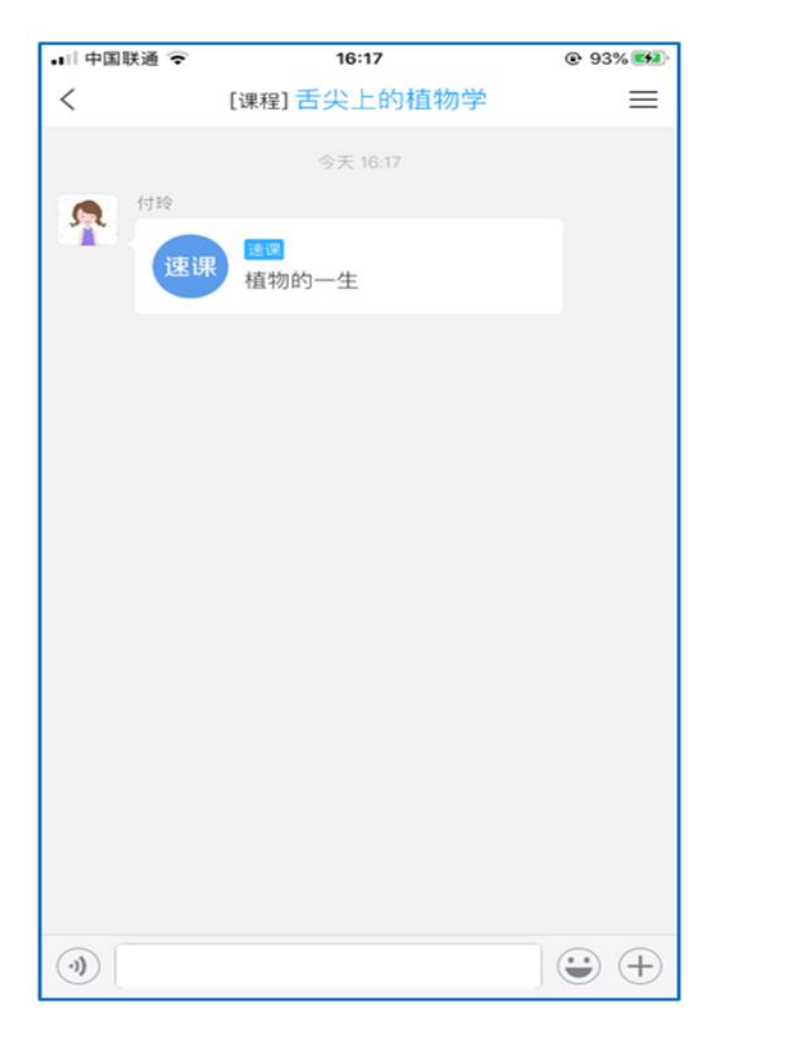

点击速课链接

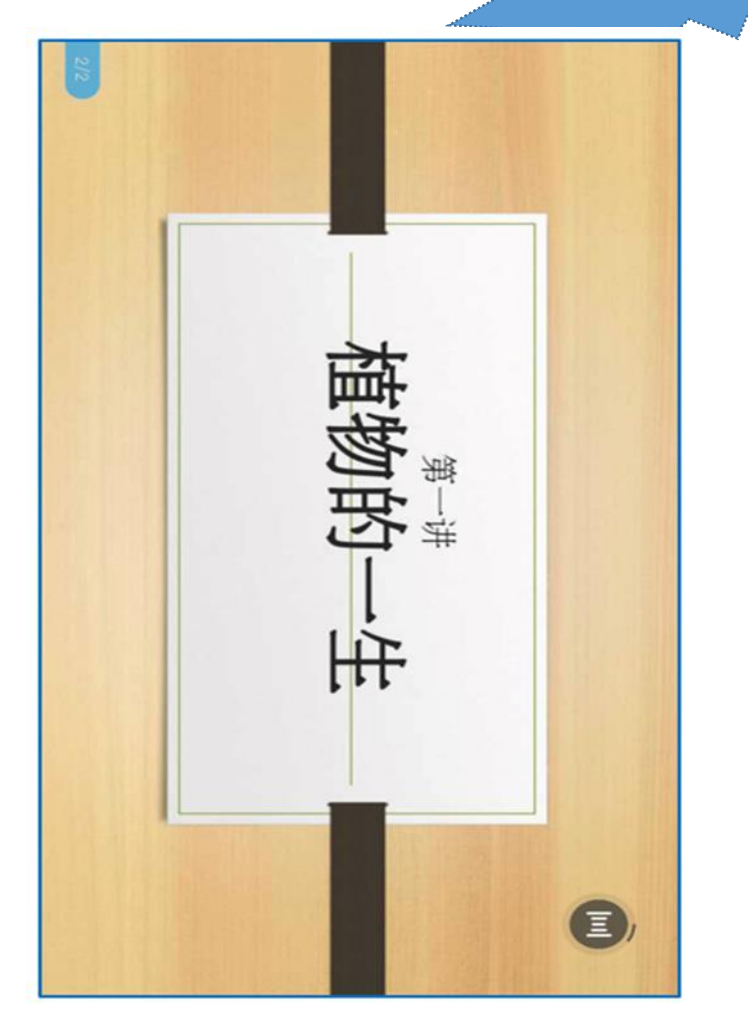

即可横屏观看老师录制的 语音+图文内容

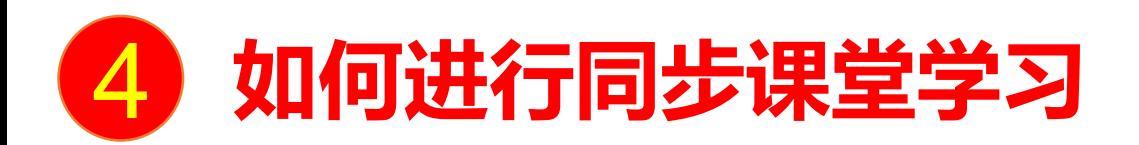

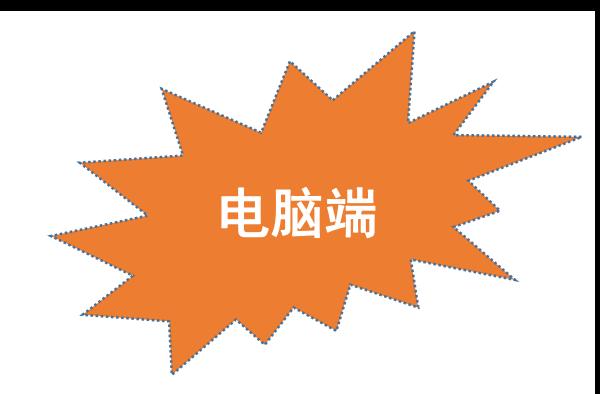

### 此处网址由任课教师提供

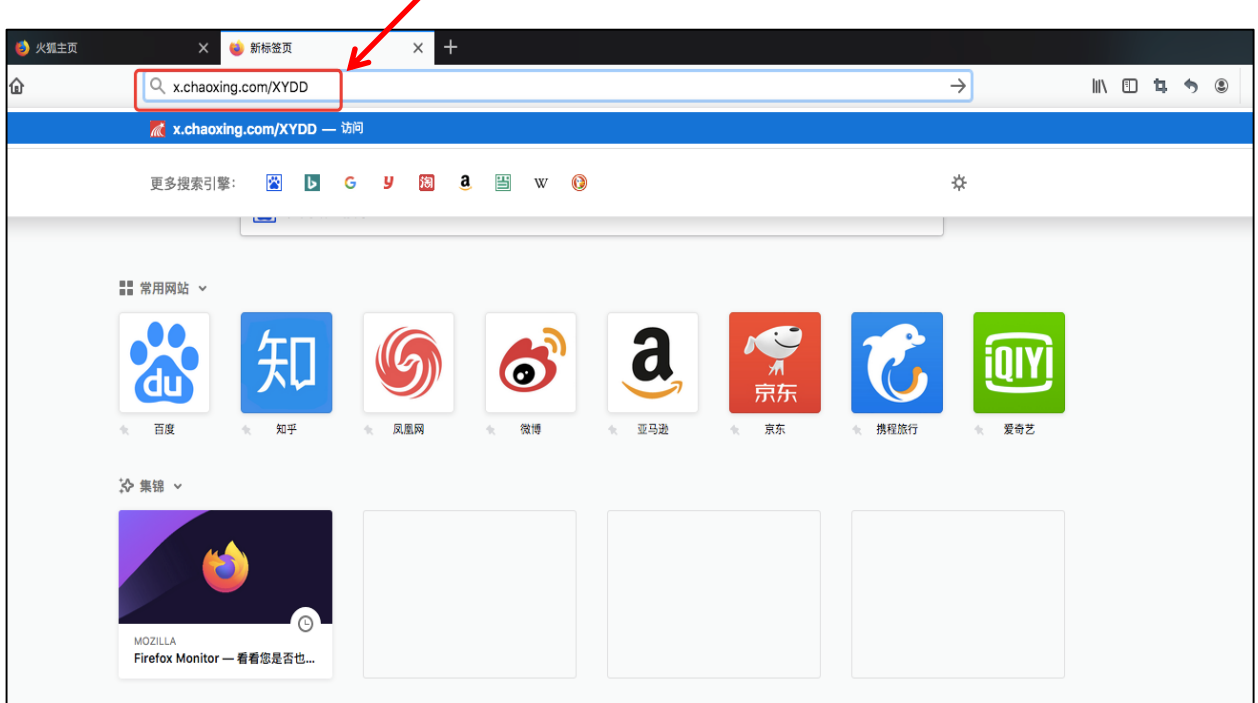

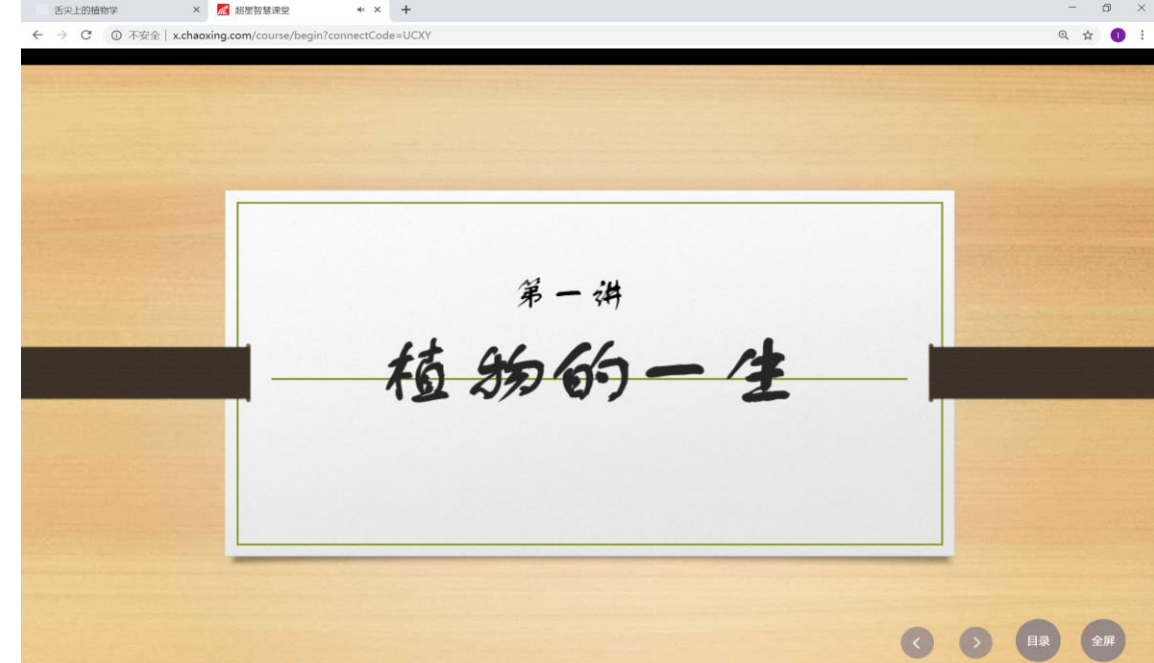

### 在浏览器中输入教师提供的电脑端网址 即可进入同步课堂学习,可听到教

师的授课内容的PPT+讲课声音

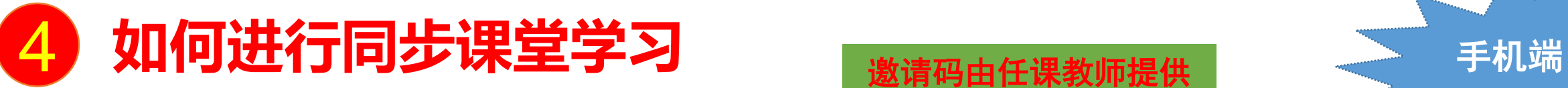

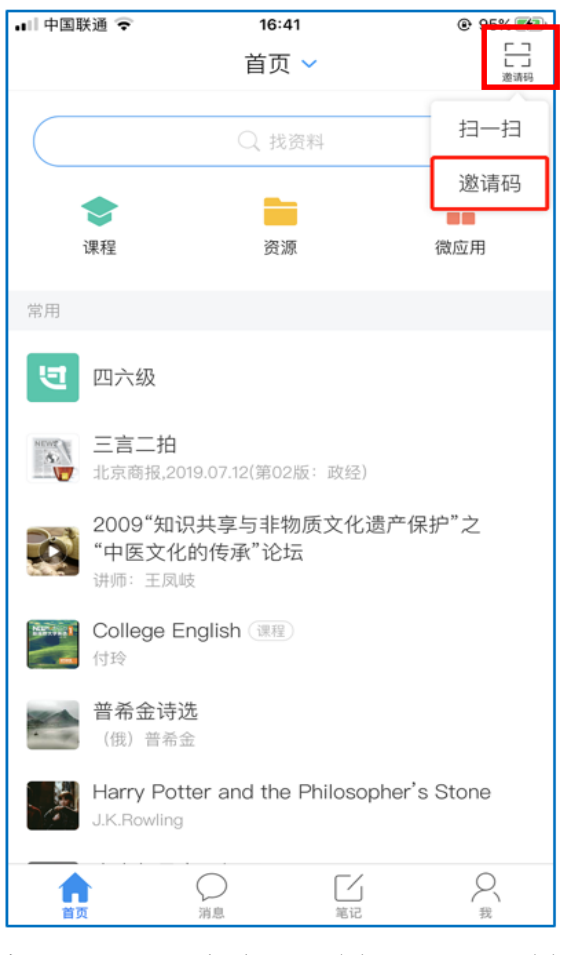

在学习通底部菜单选择"首 页",点击右上角"邀请码", 选择第二栏"邀请码"按钮

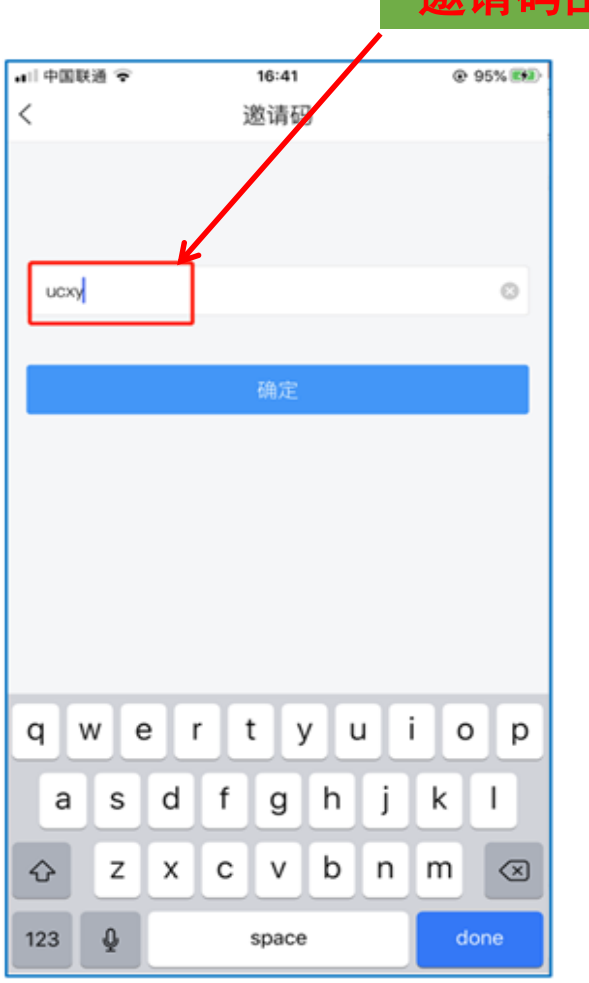

输入教师提供的同步课堂 邀请码

□ 中国联通 () C 95% 33 16:42 课程 PPT上课 付铃 进入同步课堂

点击"进入同步课堂", 即可 同步听到教师的授课内容的 PPT+讲课声音

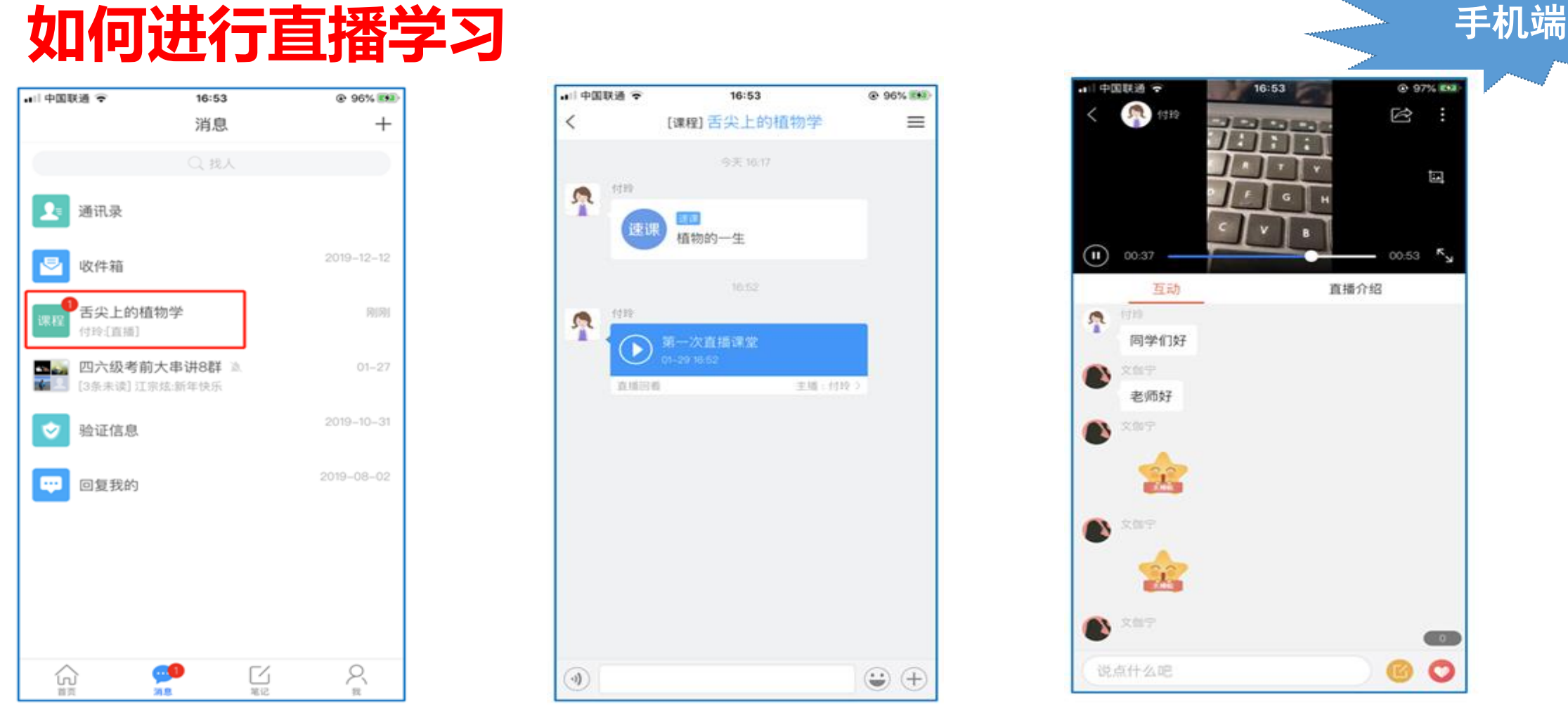

教师开启直播教学时,学生可在"消

息"或教师发布的其他途径中点开

[课程] 舌尖上的植物学 ≡  $\lt$ 今天10.17 付牌  $\mathbf{r}$ 速课 植物的一生 Ω T. 次直插课堂 直播回看 主题:付段:  $\odot \oplus$  $\circled{0}$ 

16:53

@ 96% EN

■ 中国联通 →

点击直播链接

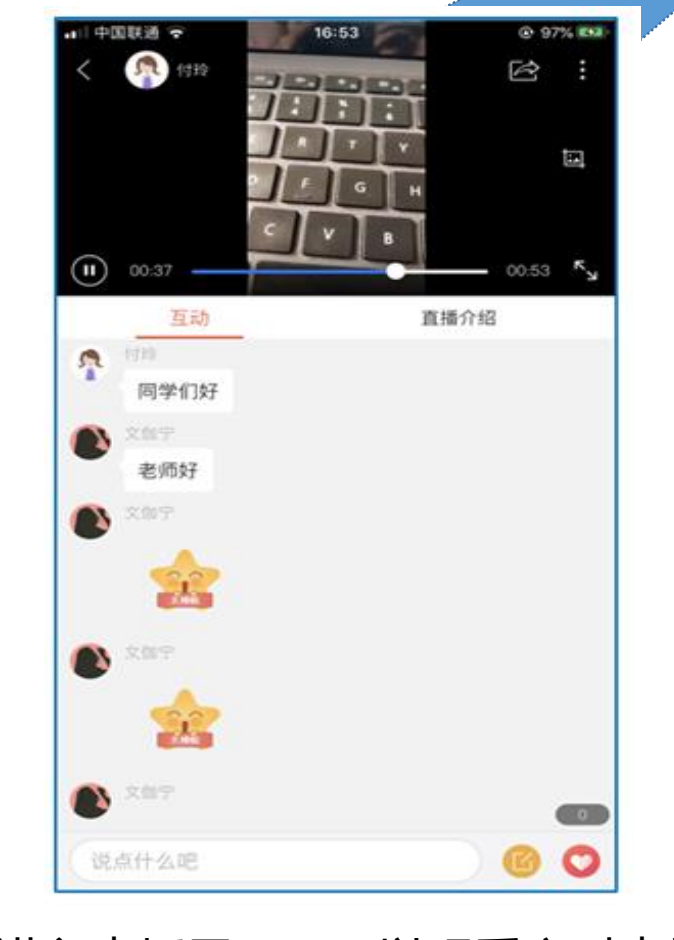

进入直播界面,可以观看实时直播 并进行文字互动、提问

**如果直播已结束,教师选择了"允许回看",学生可以回看直播内容;如果提示此直播不支持回看,说明 老师未设置允许回看。**

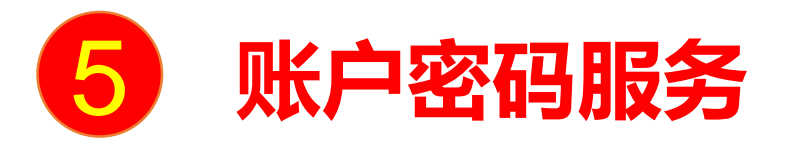

**如遗忘密码,可以通过密码找回功能重置密码,也可以联系自己所在学院的教务办公室重置密码,联系方式 如下:**

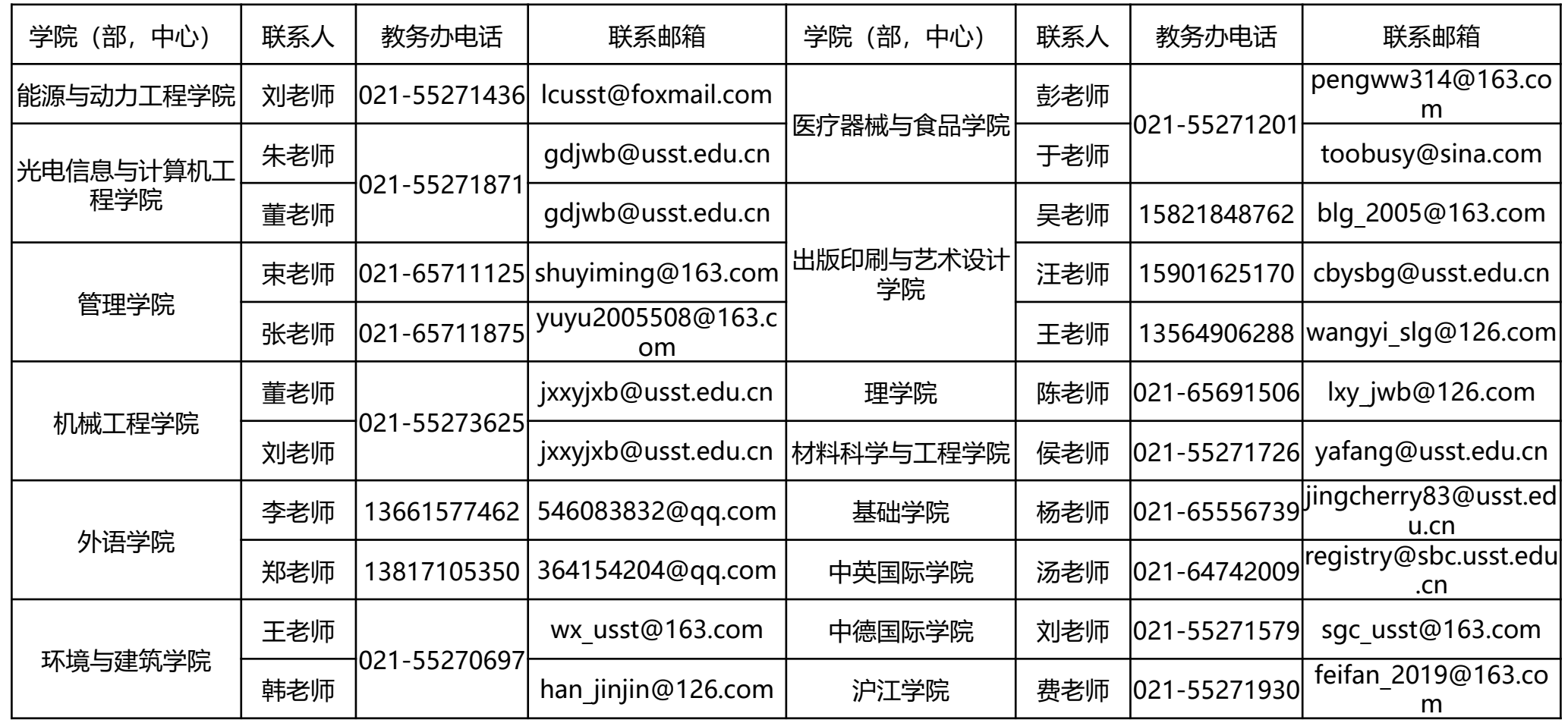

如您在使用中如遇到技术问题,可通过以下方式寻求支持: 电话同微信咨询: 胡老师: 15901680832; 张老师17317373081

## 超星泛雅网络教学平台

为特殊时期在线教学提供支持!